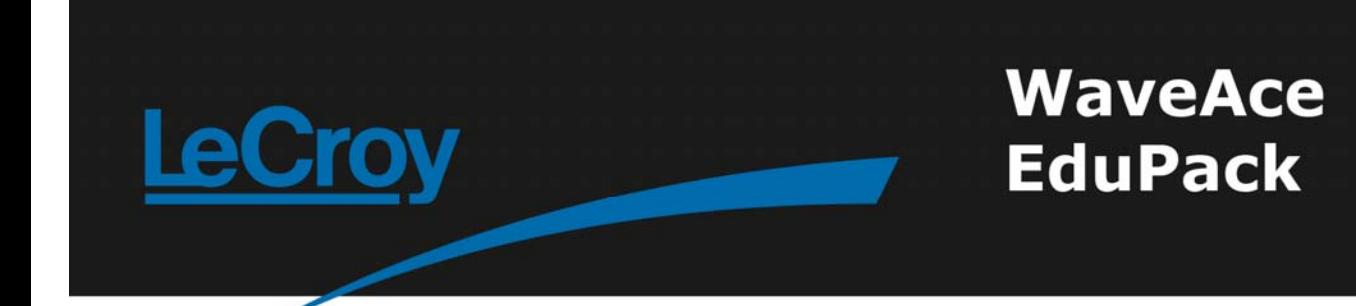

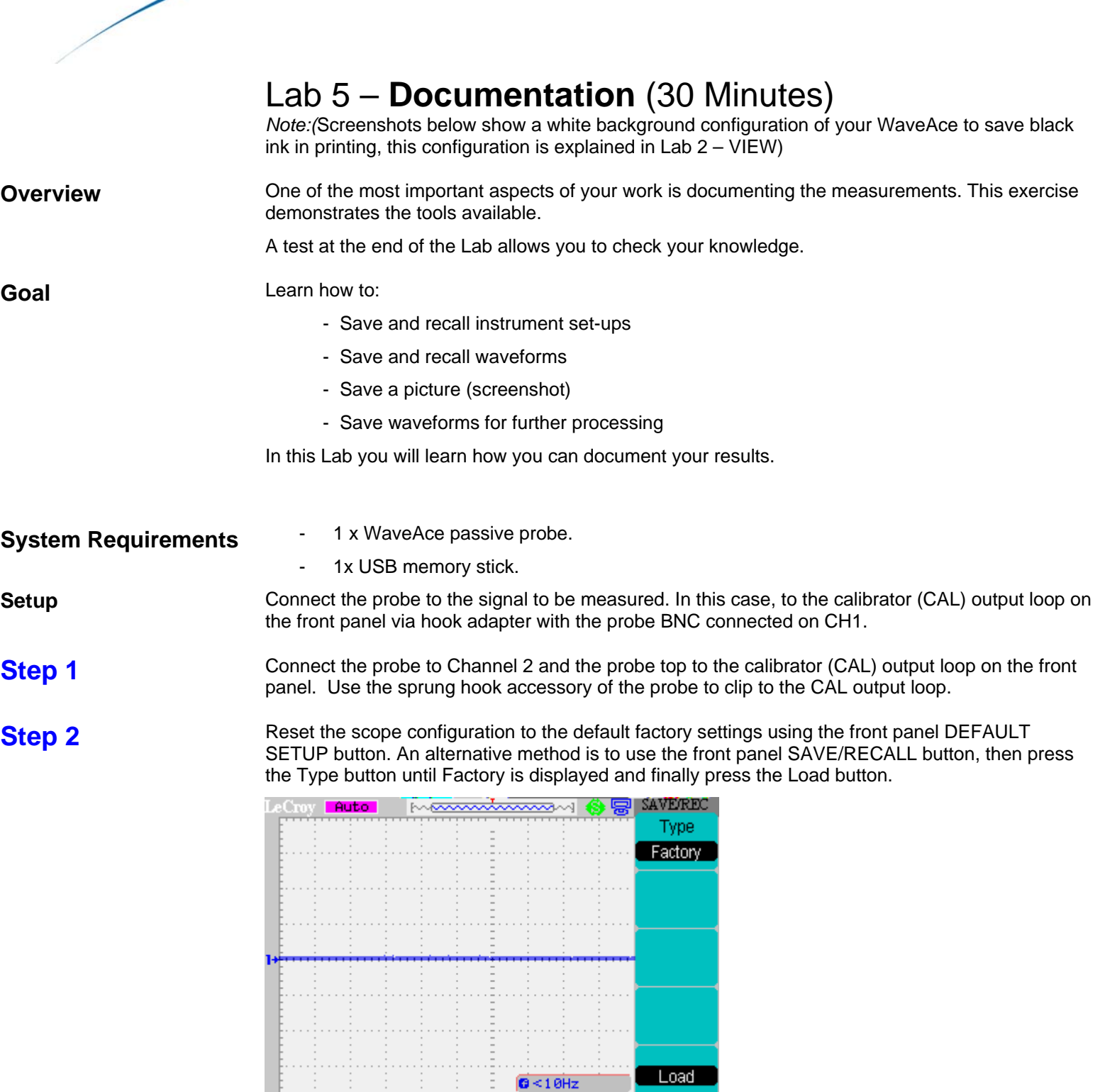

 $CH1 = 100 \text{mU}$ 

At any time the menu on the right-hand side of the screen can be removed/restored by pressing the

CH1 / 0.00mV<br>M Pos:0.00ps

 $M$  500 $\nu$ s

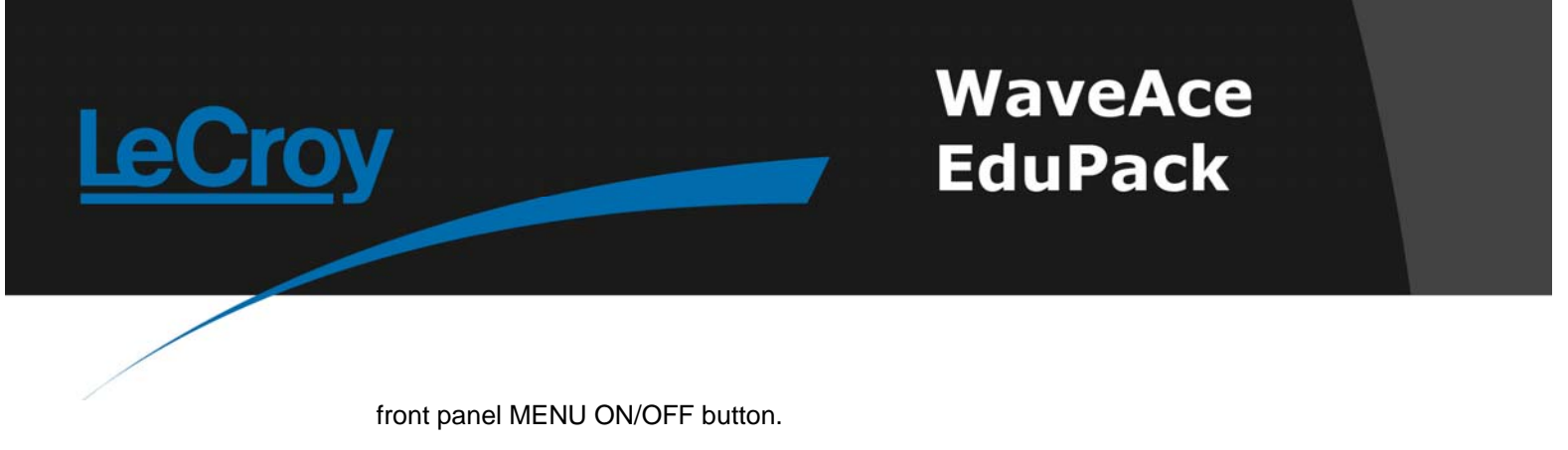

Turn CH1 off and CH2 on by pressing the front panel CH1 and CH2 buttons. Pressing a channel<br>**Step 3** button also displays the corresponding vertical settings. DC coupling on CH2 is selected by default. Check the slider switch on the probe is set to X10 and using the Probe button set 10X on the screen.

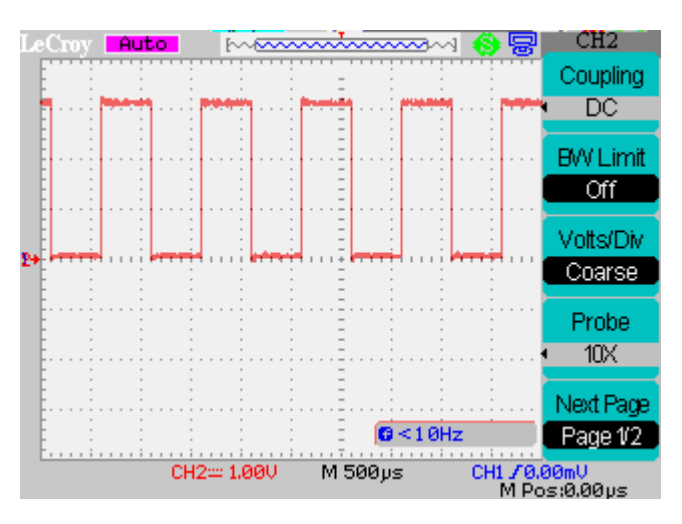

## **Step 4**

*Note: The scope can store up to 20 setups in its internal memory.* 

*Notice that a momentary message is displayed on the screen both when performing a save and a recall.* 

Press the SAVE/RECALL button. Select Type as Setup, Save To as Device and Setup to No. 1. Now press the menu Save button.

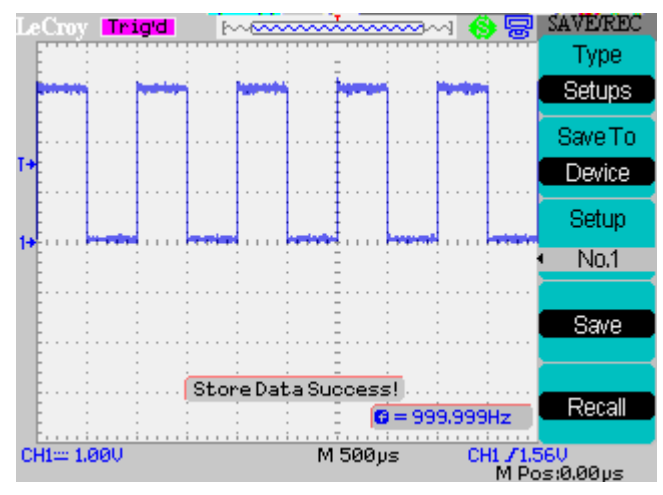

Now change the scope settings. Reselect the SAVE/REC menu but this time press Recall. Verify that the scope returns to its original settings.

**Step 5** Press the SAVE/RECALL button. Select Type as Waveforms, Save To as Device and Waveform to No. 1. Now press the menu Save button. Disconnect the probe from CH1 and observe that the signal disappears. Now press the menu Recall button. The trace reappears.

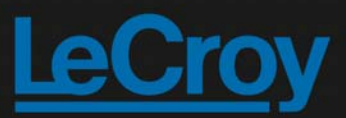

## **WaveAce EduPack**

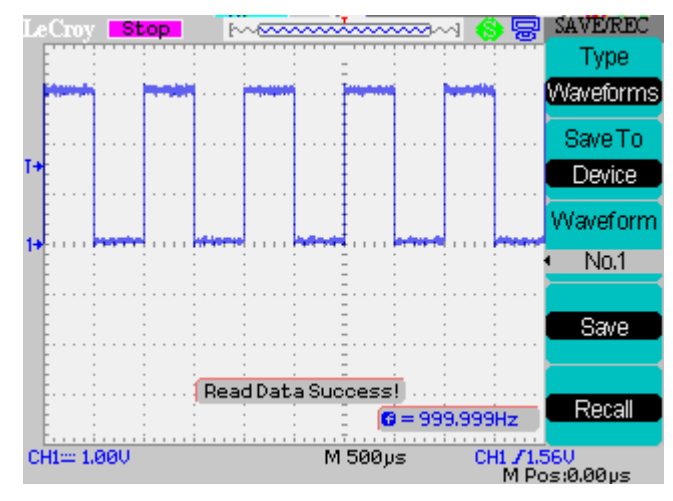

To prevent the trace being overwritten the scope is switched to Stop mode. Recoonect the probe and press RUN/STOP to restart the acquisition.

## **Step 6**

*Notes: Pictures can also be directly printed on a suitable USB printer by selected Print Picture in the Print Key option.* 

*The front panel PRINT button can also be used in place of the menu Save button. Only pictures can be saved/printed using this button.* 

*To open an existing directory first select it using the Intensity/Adjust knob, then press the knob. To exit the directory scroll to UP and press the Intensity/Adjust knob.*  Press the SAVE/RECALL button. Select Type as Picture and Print Key as Save Picture. The Save button is greyed out. Pictures can only be saved to a USB memory device. Plug the memory in now.

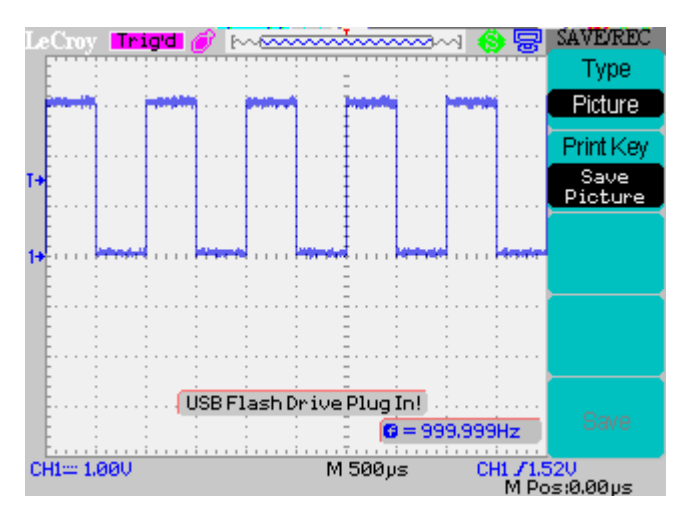

A brief message is displayed on the screen and a new icon appears on the top line of the screen next to the Trig'd marker. After a few seconds the message disappears and the Save menu item is now active.

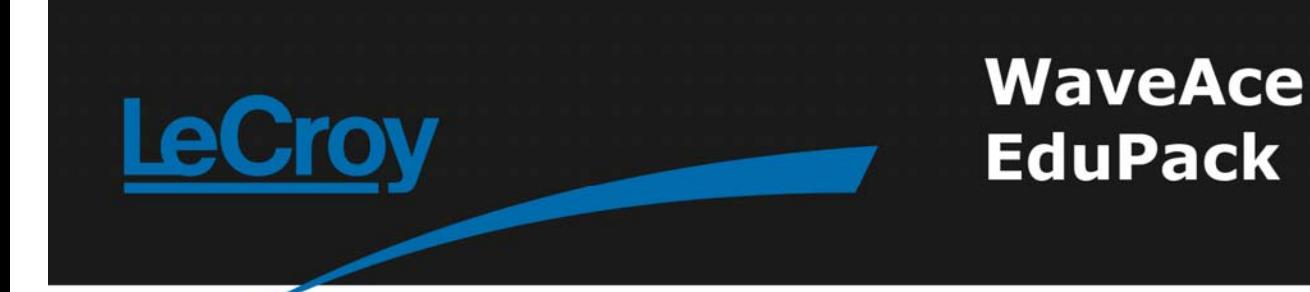

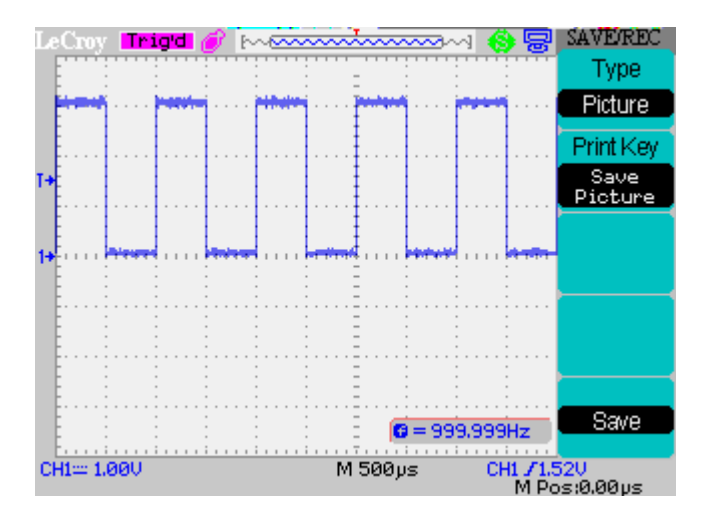

Press the menu Save button or the front panel PRINT button. After a few seconds the listing of the USB memory is shown on the screen. Picture files can only be saved so the Load button is greyed out.

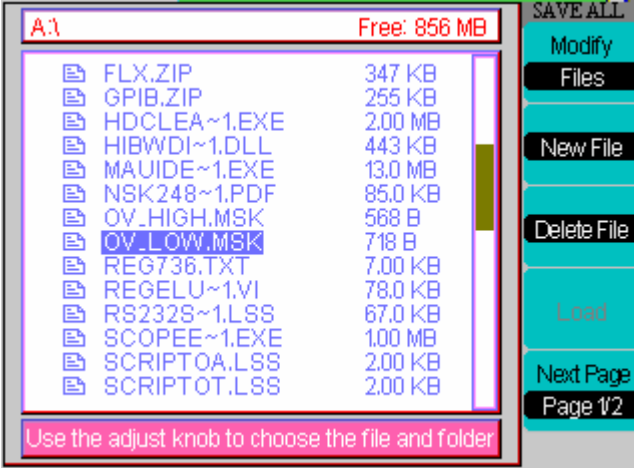

Select New File and the filename to use. Familiarise yourself with the editing functions by changing the name to SD00001.

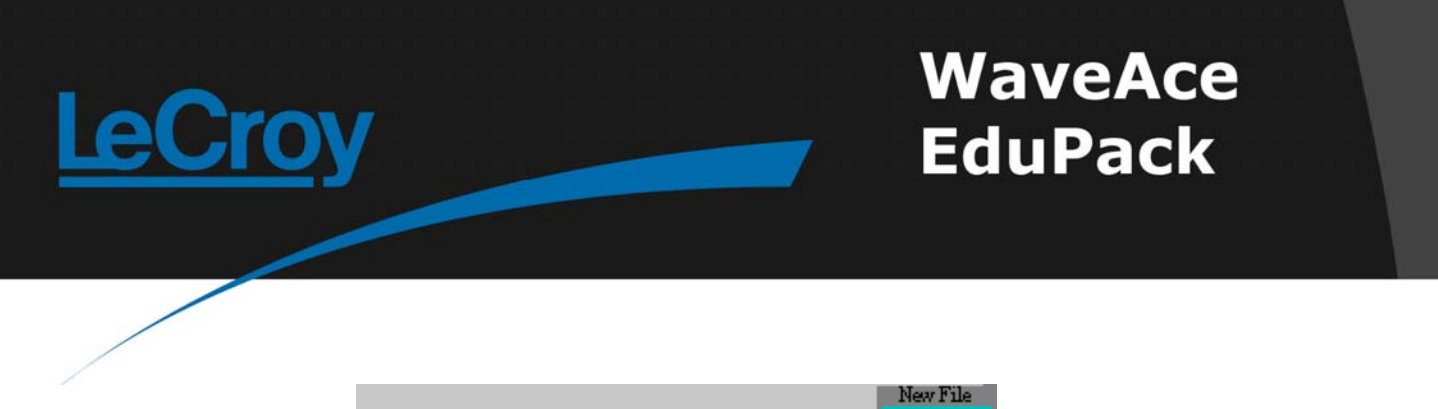

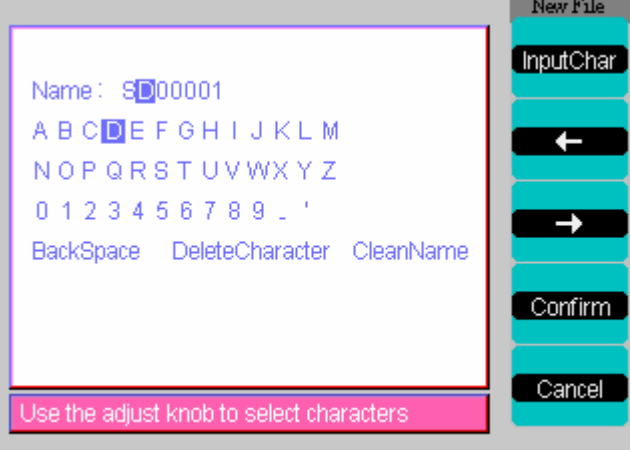

Press Confirm when done. Be patient! Saving a picture can take approximately 45 seconds. Picture files have the extension .BMP

Waveforms can also be saved (but not loaded) in a text format compatible with Excel. In the<br>SAVE/REC menu select type as CSV. Data Depth determines if the whole waveform is saved or only the portion displayed on the screen. Parameters can also be saved by selecting on in the Para Save item. Follow the procedure in Step 6 to save this data but using the menu Save button and setting CS00001 as the filename. CSV files have the extension .CSV

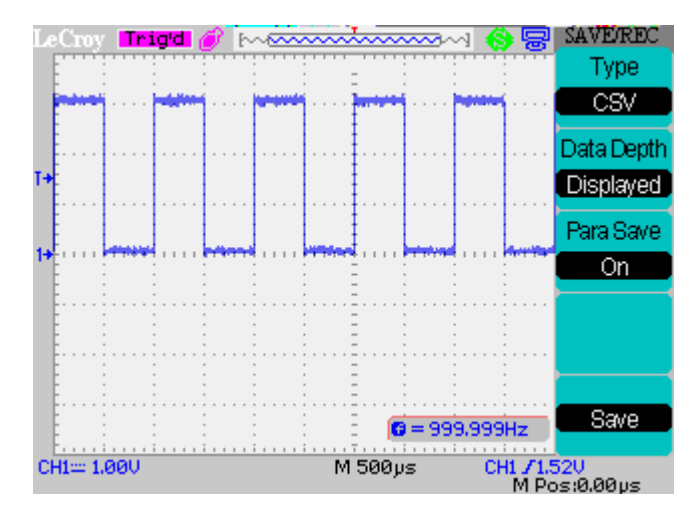

Repeat Step 4 but this time select Save To as File. Use the filename SU00001. Now try to load the<br>file back in. Note: to use the Load button first select Save, scroll to the correct file and then press Load. Setup files have the extension .SET

Repeat Step 5 but this time select Save To as File. Use the filename WA00001. Now try to load the<br>file back in. Note: to use the Load button first select Save, scroll to the correct file and then press Load. Waveform files have the extension .DAV

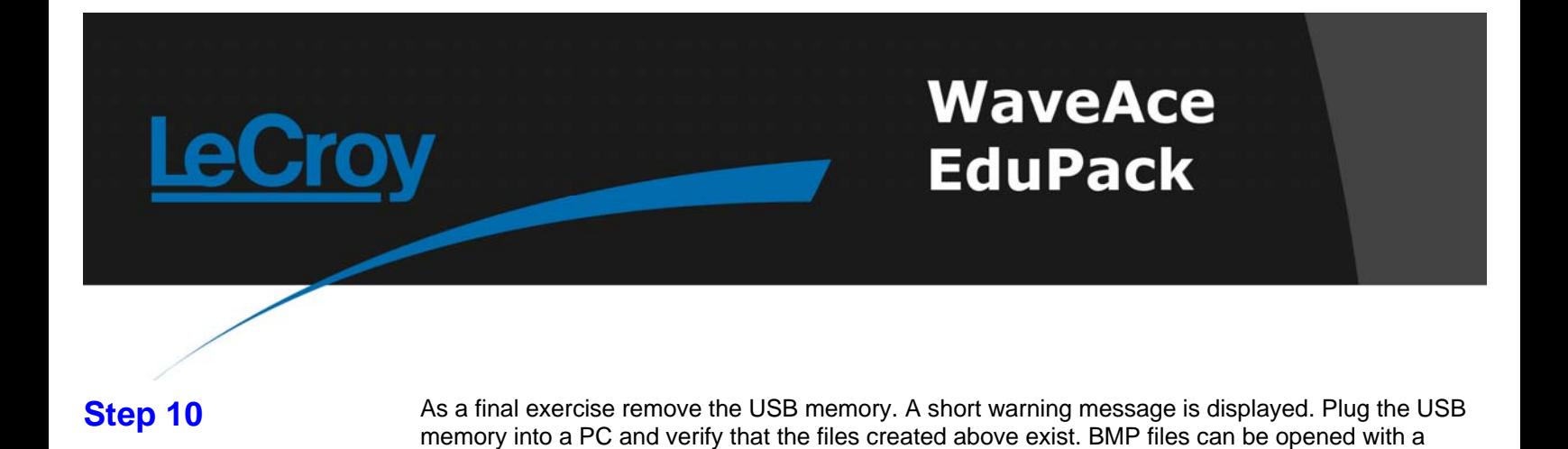

suitable image viewer and CSV files can be opened with a standard text editor. If Excel is available

## **Test**

try importing the CSV file.

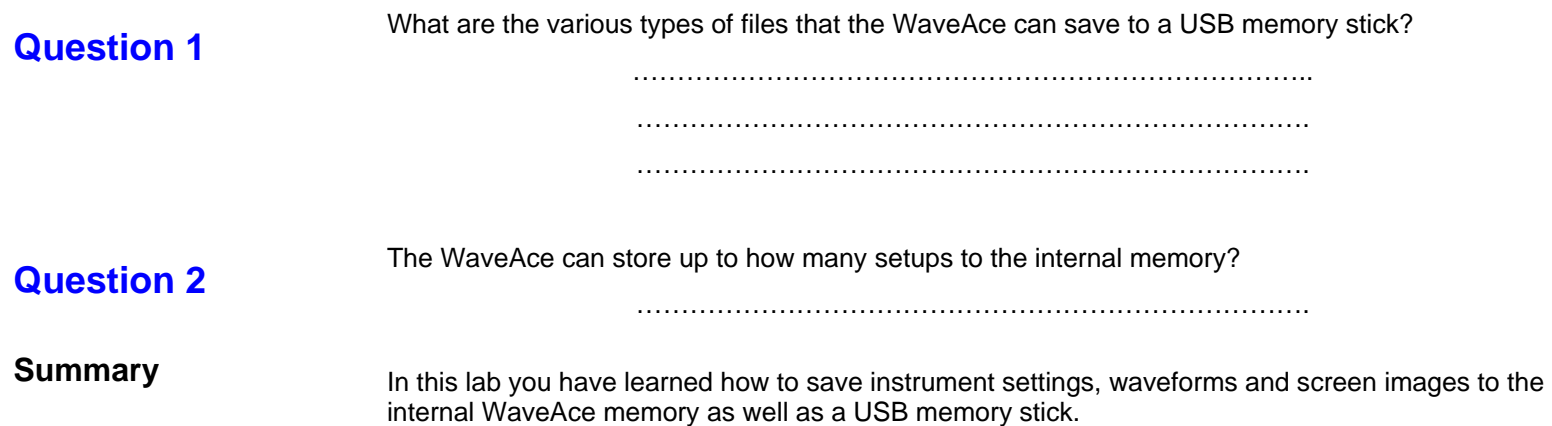